# *Onyx*

# **RFG-2000 GPS Receiver**

# User Manual

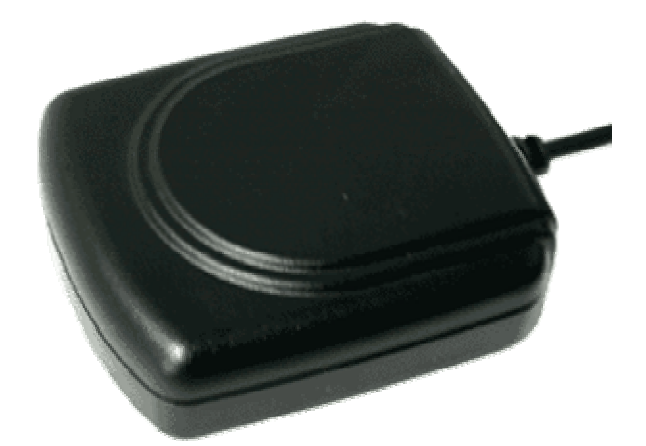

RFG-2000 Ver1.0c, April/2/04'

### Contents

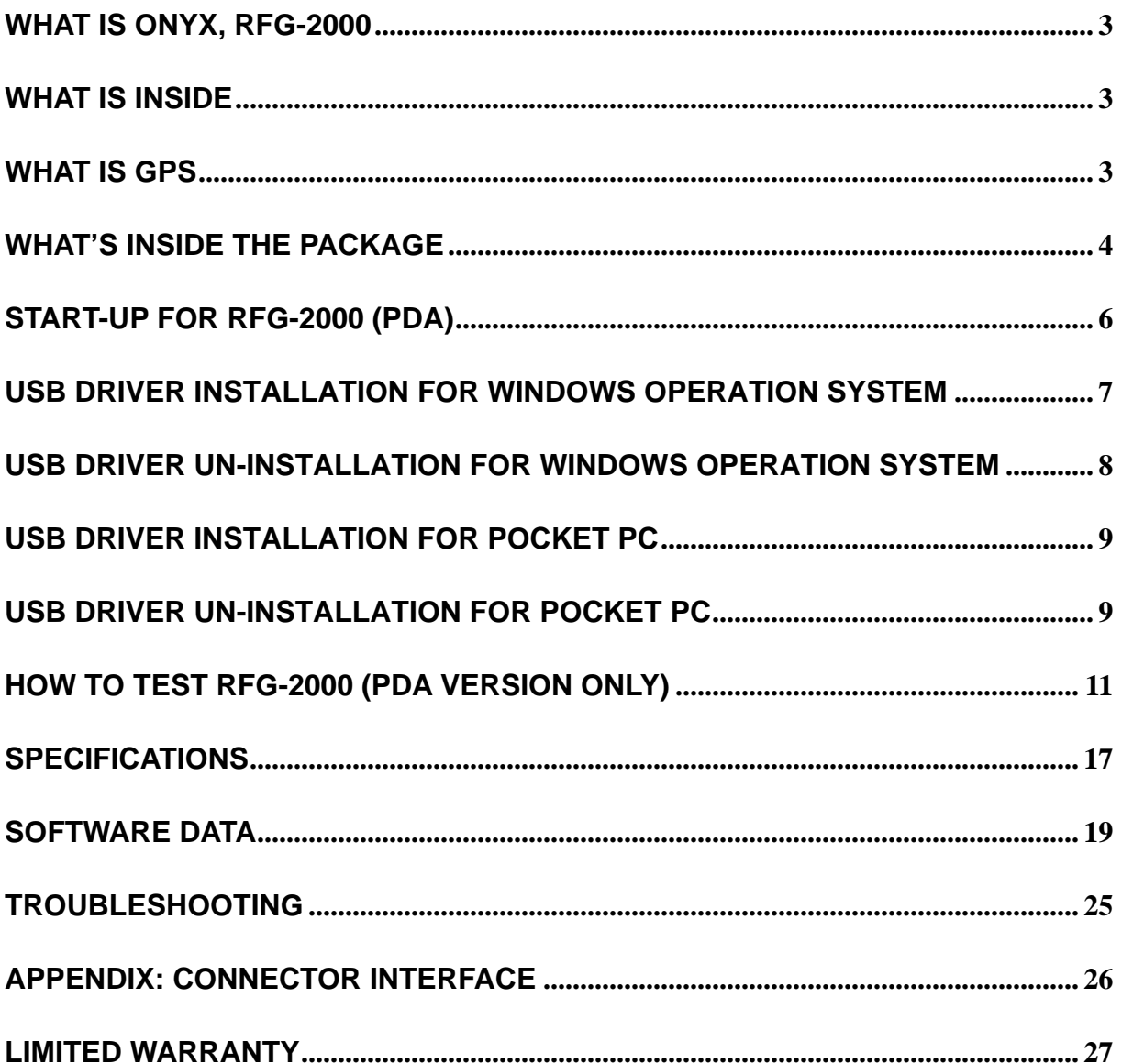

# **What is Onyx, RFG-2000**

Congratulation on your purchase of Onyx, offering diverse GPS (Global Positioning System) applications. Onyx GPS receiver, RFG-2000, is a GPS mouse targeted on clients using in automotive, fleet vehicle, and electronics applications where a small and highly accurate GPS receiver is required. It provides a GPS measurement platform that performs the processor-intensive GPS tracking and processing tasks. Its 12-channel integrated receiver and one-second navigation update rate allows for continuous tracking of all visible satellites, and it can provide your exact location information soon after the power is on. With the waterproof, industrial level design and the different interfaces for laptops and PDAs, RFG-2000 can guide you in the air, land and water as a highly reliable, long-lasting Navigator. It is the most cost effective GPS-Mouse in the world.

### **What Is Inside**

Before you start up, make sure that your package includes the following items. If any items are missing or damaged, contact RoyalTek immediately. Please refer to the contact information on the last page of this manual.

- ◆GPS Receiver ◆ Cable(RS-232 , USB, or PDA adaptor)
- ◆CD Disc(optional)

### **What Is GPS**

In 1974 the USA Department of Defense set about developing a Global Positioning System (GPS), a constellation of 24 satellites that Orbits 12,000 miles above the Earth. Using triangulation of signals from four of the satellites, a receiving unit on earth can pinpoint its current location to within a few meters. A GPS device receives the data, converts the longitude, latitude, and altitude (LLA) data into a location point. Position and navigation information is vital to a wide range of professional and recreational activities covering surveying, search and rescue, tracking, hiking, navigating, and so forth.

### **What's Inside the Package**

Before you start up, make sure your package includes the following items. If any item is missing or damaged, contact your dealer immediately. Please refer to the contact information on the last page of this manual.

- ◆ GPS Receiver → ◆ Application CD
- ◆ Cable for RS232, USB, or PDA adaptor(depending on what you buy)

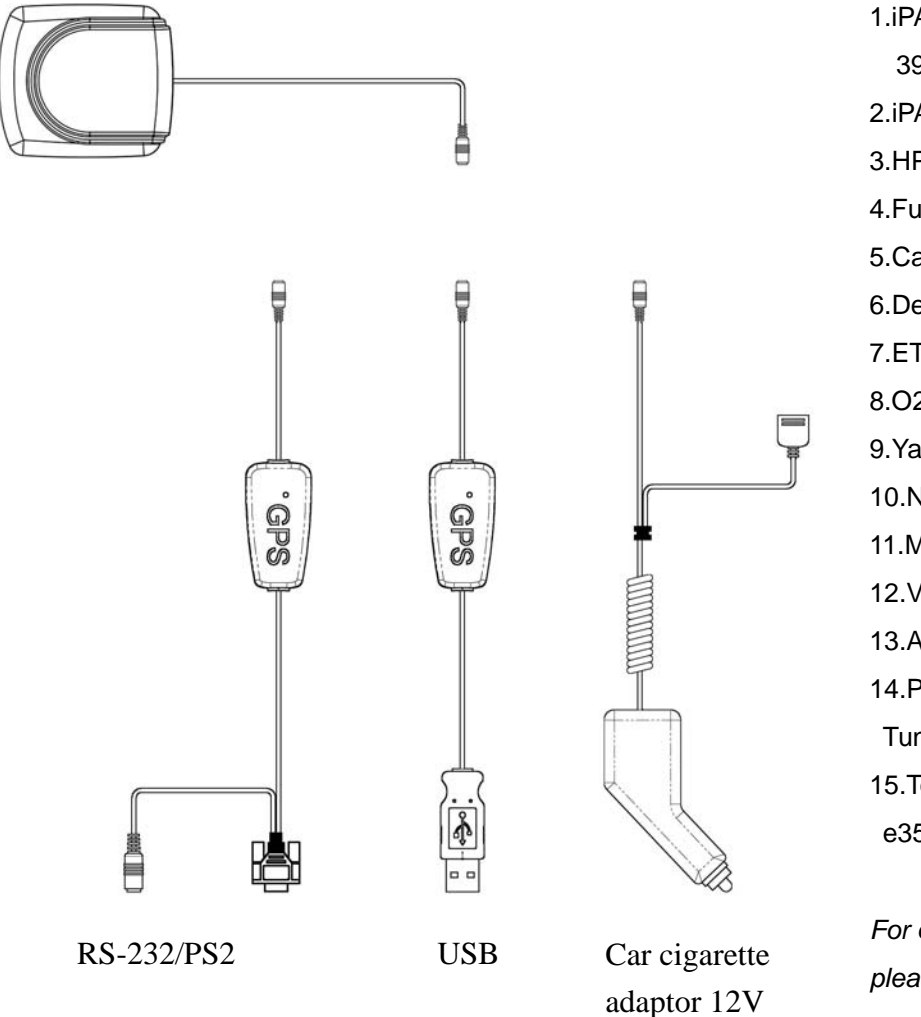

**RFG-2000 PDA Cable Selection** 

1.iPAQ 36xx/37xx/38xx/ 39xx/19xx series 2.iPAQ B5450/2210 3.HP Jornada 54x/56x series

- 4.Fujitsu-Siemens LOOX series
- 5.Casio e125/e500
- 6.Dell Axim X5
- 7.ETEN P300/P700
- 8.O2 XPDA series
- 9.Yakumo Delta
- 10.NEC 200E/300E
- 11.Mitac MIO338/399/528/558
- 12.ViewSonic V35
- 13.Asus A-600/A-620
- 14.Palm 5xx series/Tungsten T/ Tungsten C/Zire71
- 15.Toshiba e740/e330/e335/ e350/e400/e750

*For other various PDA cables, please refer to our web site.*

# **Start-Up for RFG-2000 (RS-232 & USB)**

#### **Getting Started**

Step 1: Plug-in RS-232 or USB cable to your laptop or desktop PC.

Step 2:Install USB driver if you use USB cable to connect RFG-2000 to your PC.(for detail, please go to **USB driver installation for Windows** 

#### **Operation System**)

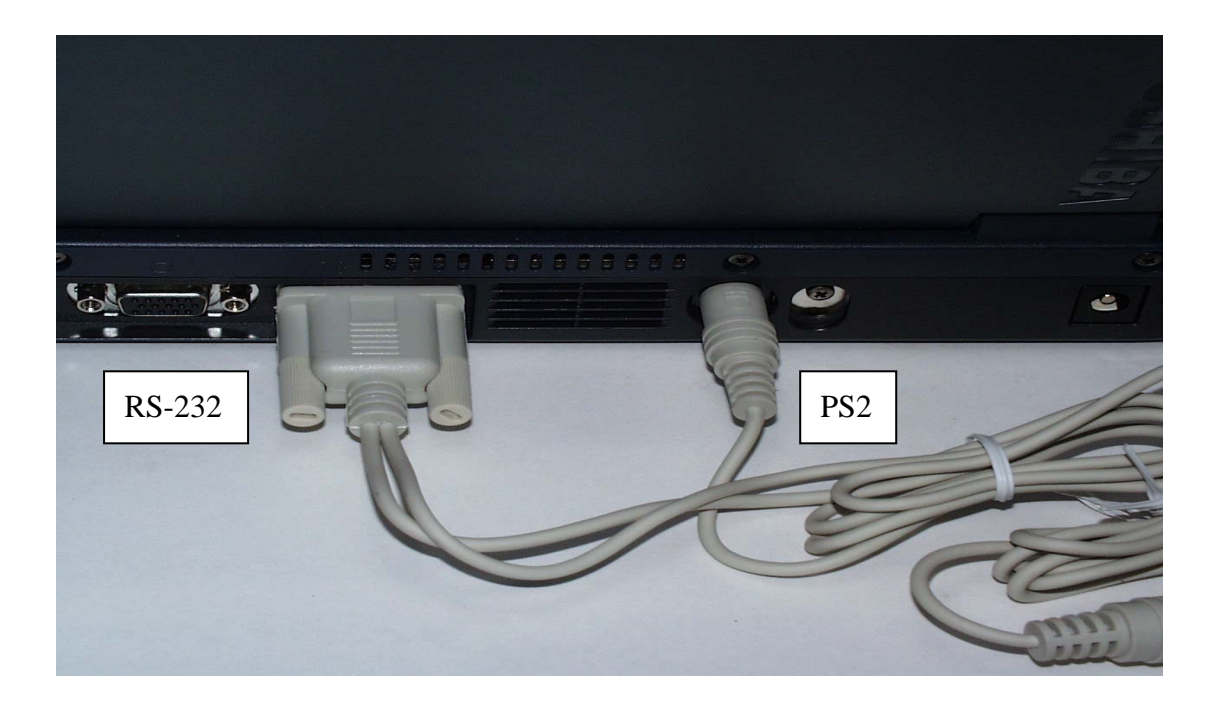

- Step 3:Choose the correct COM port and baud rate (4800bps) for map or navigation software.
- Step 4: Place your Onyx on the outside roof of your vehicle with magnetic base if you encounter any problem to receive GPS signal.

#### Notice:

- (1) For safety reason, please do not install RFG-2000 while driving.
- (2) The formats of NMEA messages are illustrated on *Software Data* section.

(3) It is strongly recommend that user doesn't plug and unplug this connector frequently.

# **Start-Up for RFG-2000 (PDA)**

#### **Getting Started**

- Step 1: Plug-in PDA connector to your PDA.
- Step 2: Connect the car cigarette adaptor to your car.
- Step 3:Choose the correct COM port and baud rate (4800bps) for map or navigation software.
- Step 4: Place your Onyx on the outside roof of your vehicle with magnetic base if you encounter any problem to receive GPS signal.

### **USB Driver Installation for Windows Operation System**

#### **Getting Started**

Step 1: Plug USB connector to USB port of your laptop or desktop PC.

Step 2: Insert RFG-2000 CD-Disc, choose "USB Driver for Windows" item to install USB driver for Windows Operation System.

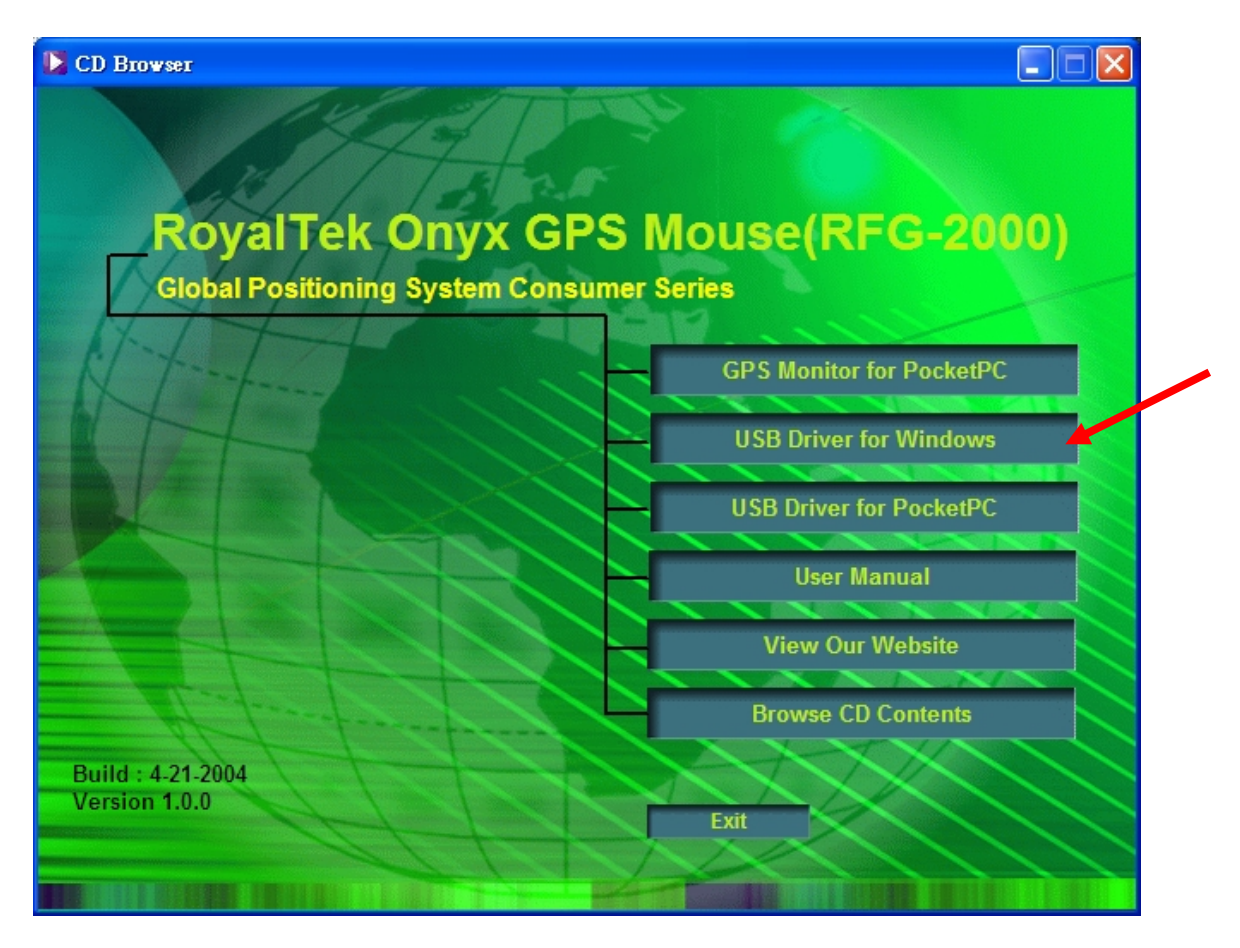

Step 3: There is alternative way to install USB driver by selecting "/*USB Driver/PL-2302 Driver installer.exe"* file and double click to run.

Caution: During USB driver installation, a message box "Driver is not certificated by Microsoft" may pop-up. Please crick "Continue" to continue the USB driver installation.

Step 4. You can check COM port number of RFG-2000 from System properties now. The COM port is COM3 in this example.

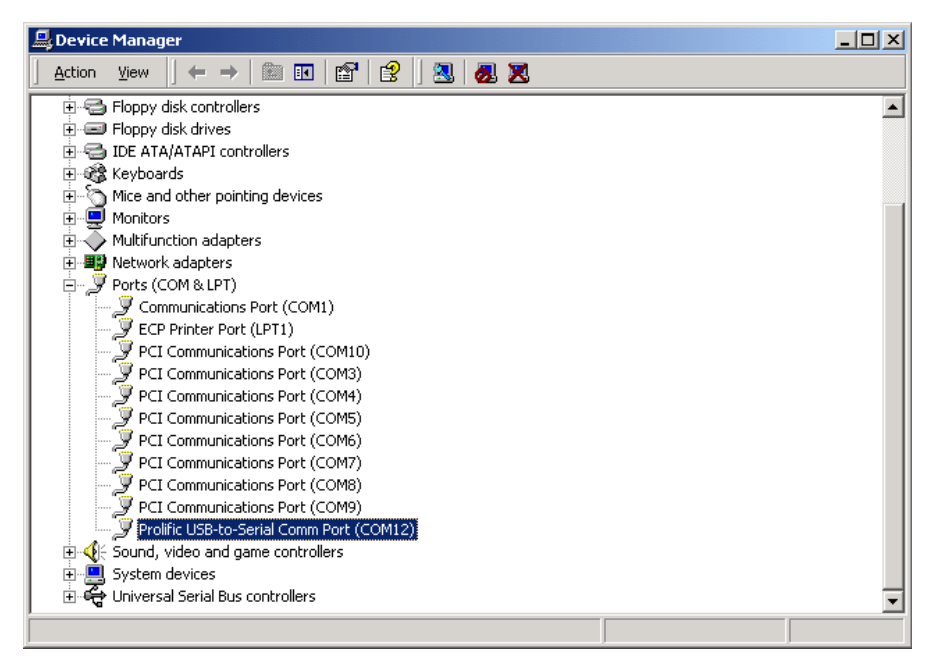

- Step 5: Place your Onyx on the outside roof of your vehicle with magnetic base if you encounter any problem to receive GPS signal (optional).
- Step 6: Choose the correct COM port and baud rate (4800bps) for map or navigation software.

Caution: Sometimes, USB driver can't work properly after recovering from power-saving mode. To solve this problem, please restart your PC and disable power-saving function.

### **USB Driver Un-Installation for Windows Operation System**

To completely remove the USB-driver, please run *"*/*USB Driver/PL-2302 Driver installer.exe*" in RFG-2000 CD.

# **USB Driver Installation for Pocket PC**

The RFG-2000 Installation CD provides the Pocket PC USB driver installation. **If your Pocket PC need to install USB Driver for RFG-2000**, you should choose the "USB Driver for PocketPC" item to install.

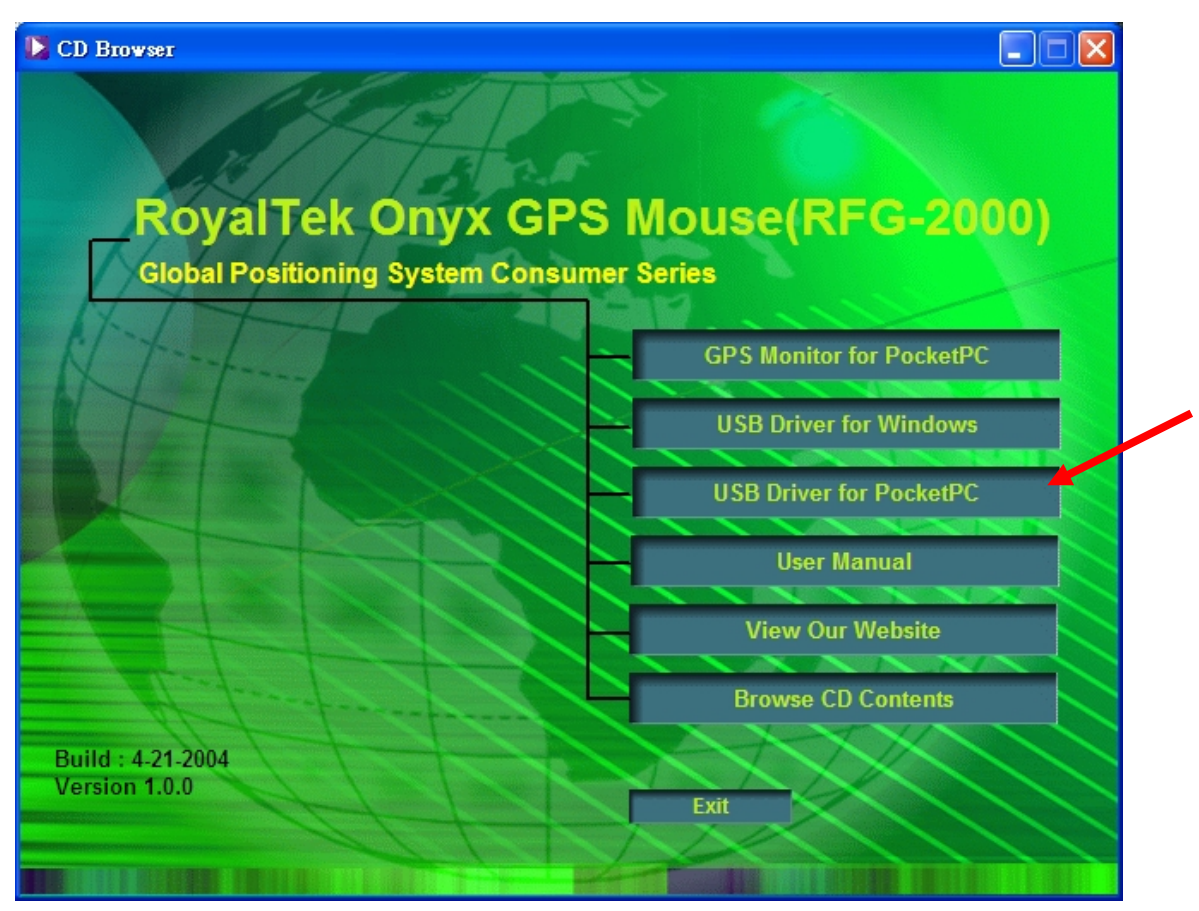

# **USB Driver Un-Installation for Pocket PC**

Step 1: Go to Start->Setting->System->Remove Program Step 2: Select "RoyalTek PL-2303 USB Driver" for un-installation.

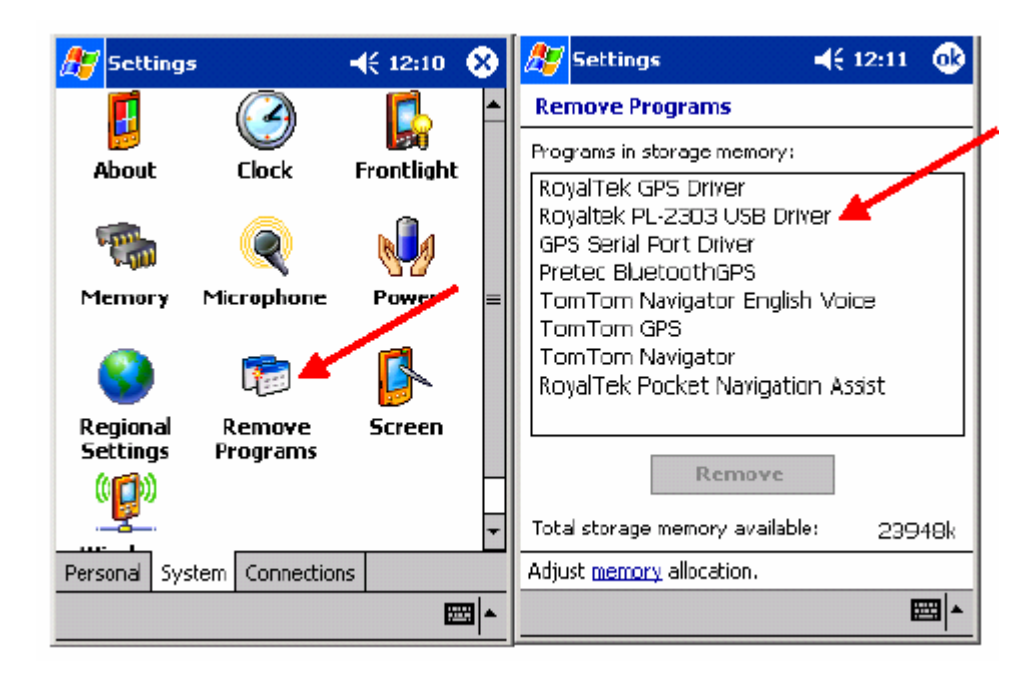

# **How to test RFG-2000 (PDA version only)**

1. Insert RFG-2000 CD-Disc, choose "GPS Monitor for PocketPC" item to install the PocketPC version of *RoyalTek GPS Monitor* test application.

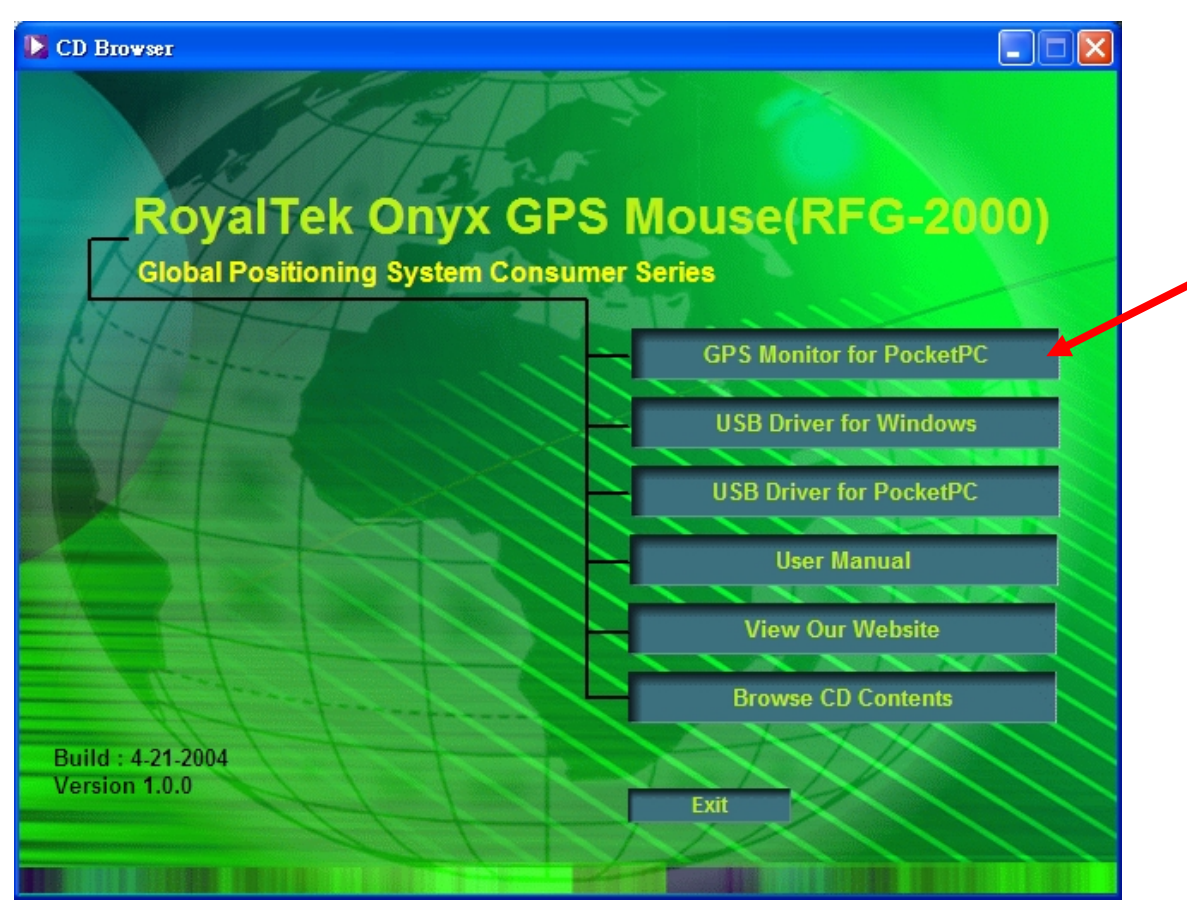

2. Execute the Pocket PC version of RFG-2000 GPS test application by double clicking the "*RoyalTek GPS Monitor"* icon as shown.

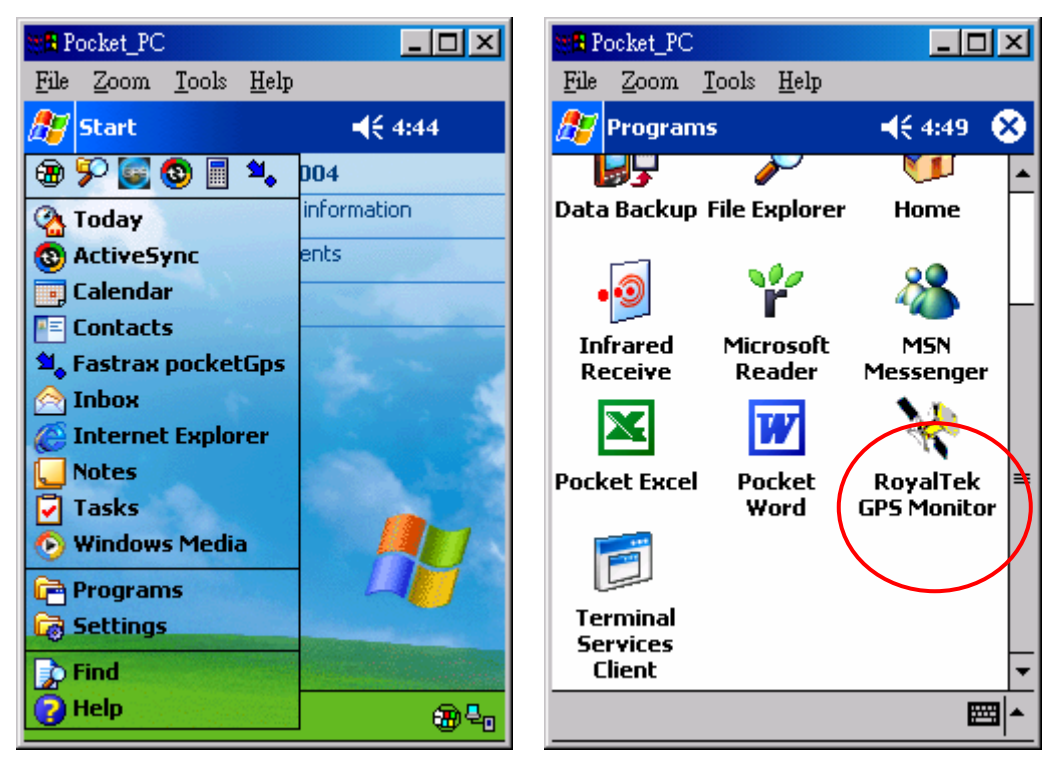

3. The *RoyalTek GPS Monitor* main screen as shown.

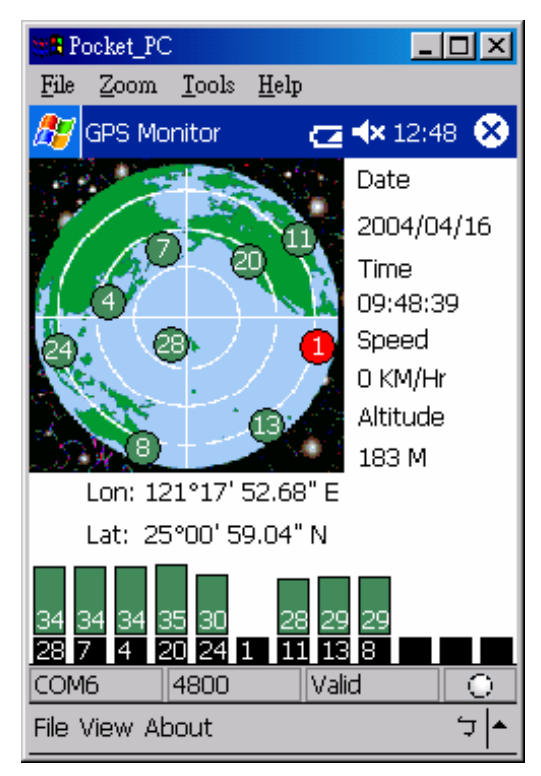

12-Channel Signal Level Color Coding

Red Color: The satellite is known from almanac information; however, the satellite is not currently being tracked.

Blue Color: The satellite is being tracked; however, it is not being used in the current position solution.

Green Color: The satellite is being tracked and is being used in the current position solution.

4. Select *[File]->[Connect/Disconnect]* menu item to prompt Com Port Setting window. Please choose the correct COM port.

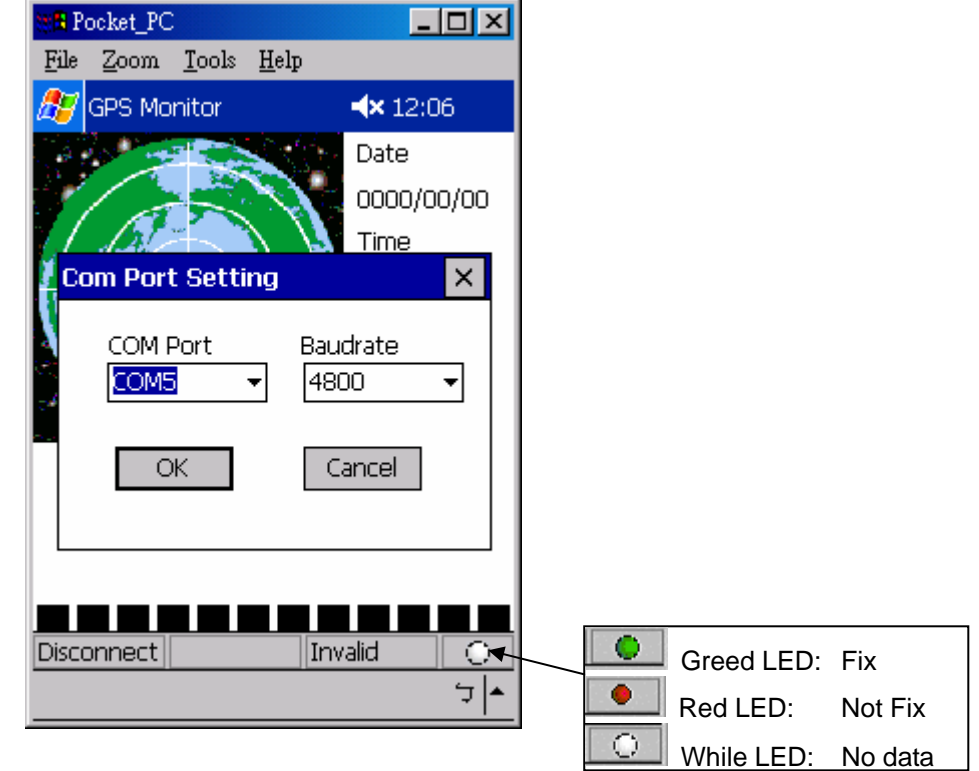

*The baud rate of the RFG-2000 was defaulted as 4800 bps.* 

5. If everything is OK, it will show the position information and satellite's constellation.

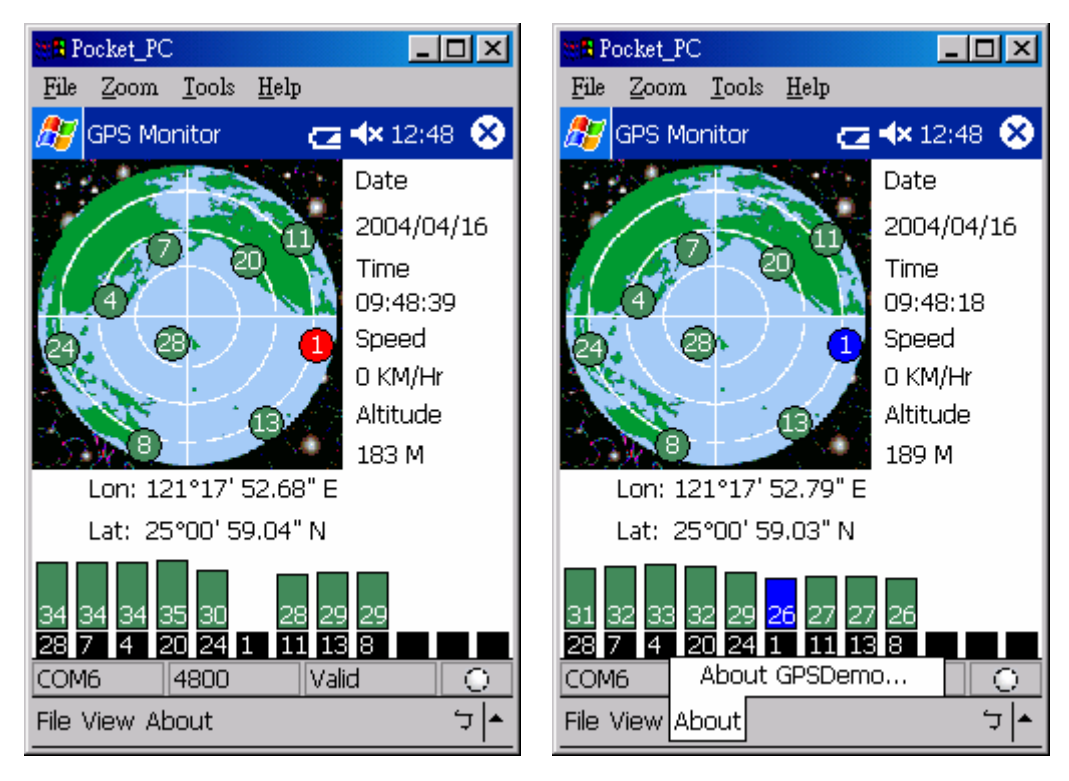

6. Select *[View]* menu and select different view modes including Satellites View, Navigation View and Development View as below.

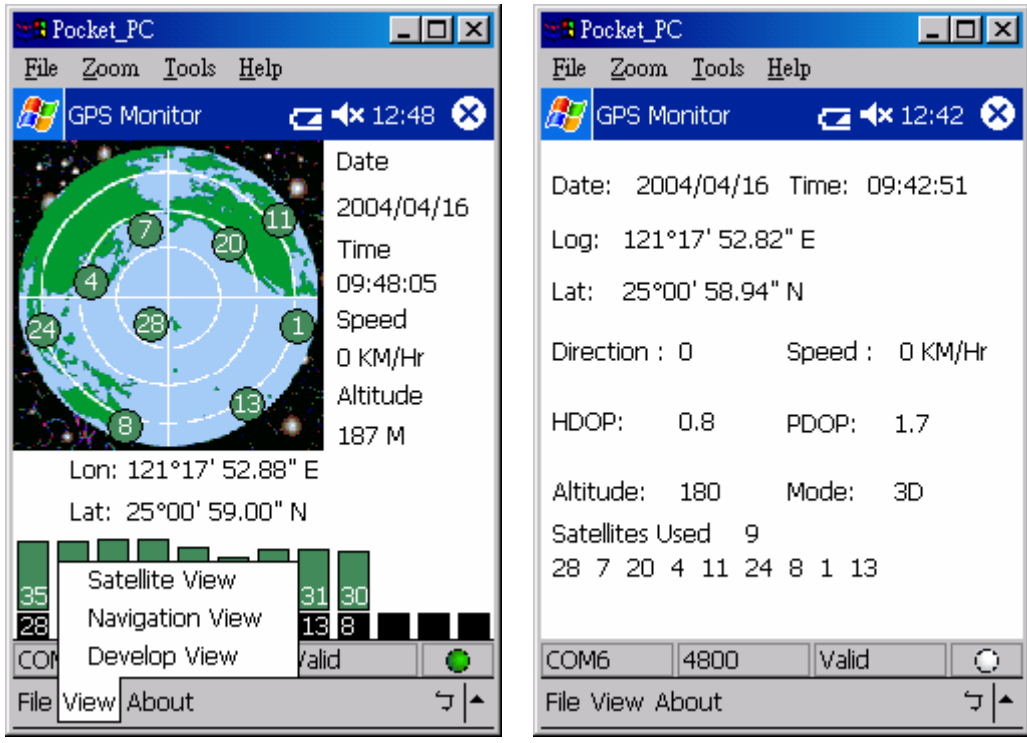

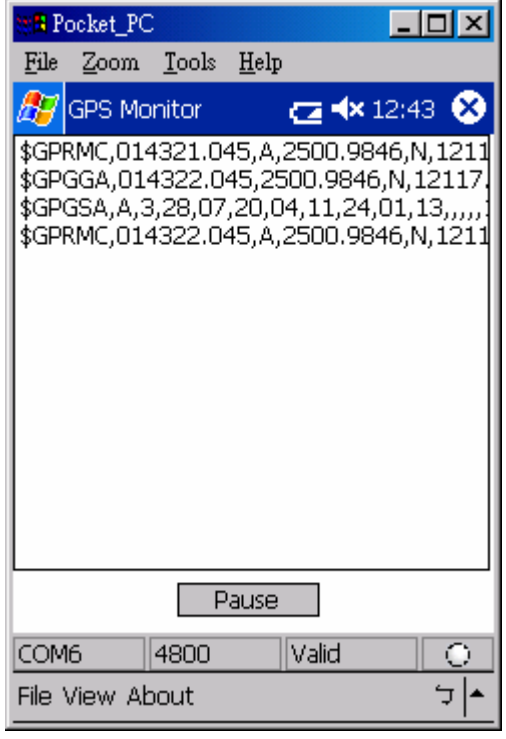

7. If you want to cold start the GPS receiver, select "*Cold Start*" from the "*Function*" menu and click "*Action*" icon, the system will clear the RFG-2000 module data and initialize a cold start on GPS receiver.

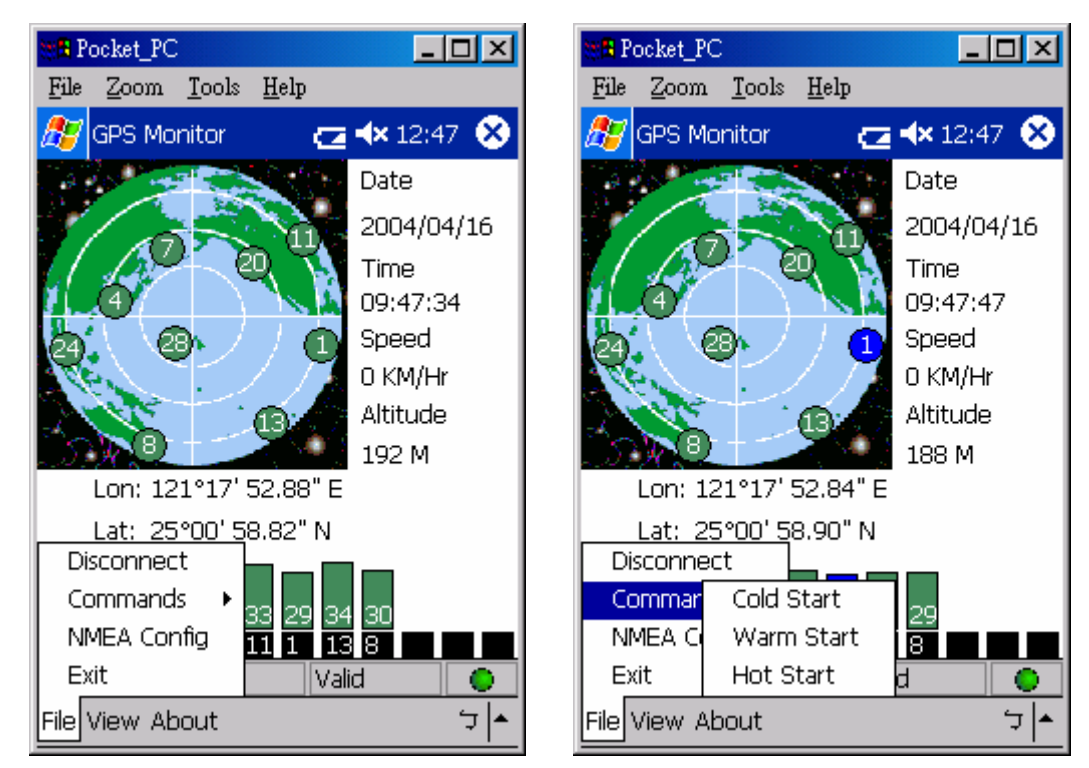

8. Select [File]->[NMEA Config] menu item to prompt NMEA Configuration window. Please select output NMEA sentences.

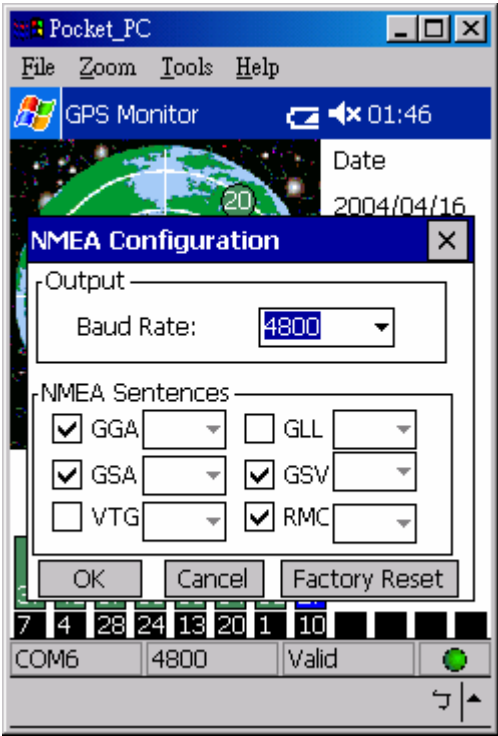

# **Specifications**

#### **Physical characteristics**

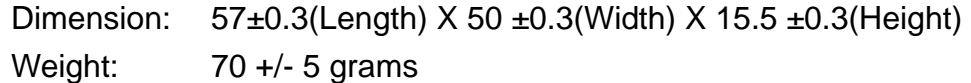

### **Temperature characteristics**

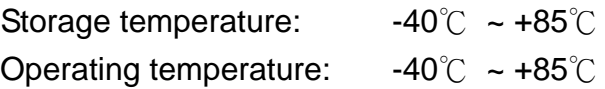

#### **General**

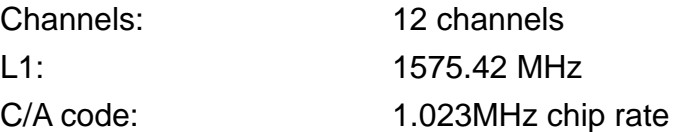

#### **Accuracy**

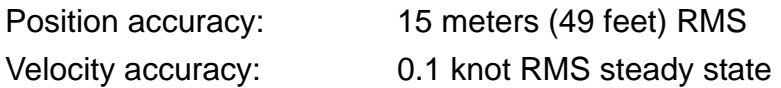

#### **Datum**

WGS-84

#### **Position update rate**

1Hz, once per second

#### **Dynamic conditions**

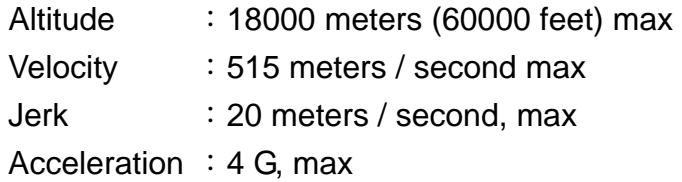

#### **Power**

PS2/USB input power: DC 5V ± 5 %, 55mA typical

Car cigarette power adaptor: +9V ~ +16V.

### **Certification**

FCC/CE compliant

### **Waterproof standard**

IEC 68-2-18 test Ral

# **Software Data**

#### **NMEA 0183 V3.0 Protocol**

It is the RS-232 interface: 4800 bps, 8 bit data, 1 stop bit and no parity.

#### **NMEA Output Messages**

The RFG-2000 outputs the following messages as shown in Table 1:

#### **TABLE 1 NMEA OUTPUT MESSAGES**

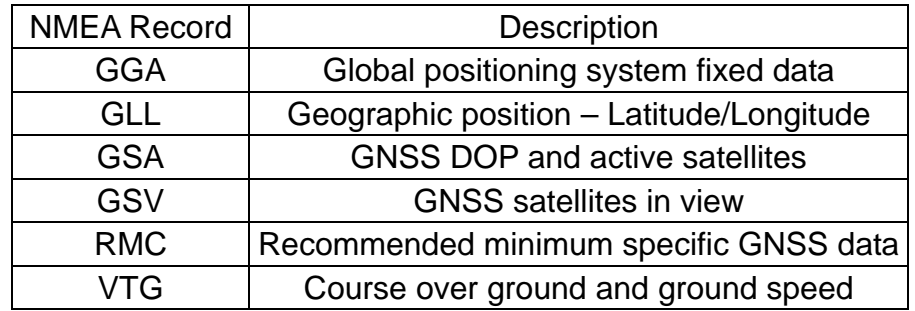

#### **GGA**-**Global Positioning System Fixed Data**

Time, position and fix related data for a GPS receiver.

*\$GPGGA,hhmmss.dd,xxmm.dddd,<N|S>,yyymm.dddd,<E|W>,v,ss,d.d,h.h ,M,g.g,M,a.a,xxxx\* hh<CR><LF>* 

*Example:* 

*\$GPGGA,111200.02,6016.3092,N,02458.3841,E,1,09,0.8,30.6,M,18.1,M,,\*5D* 

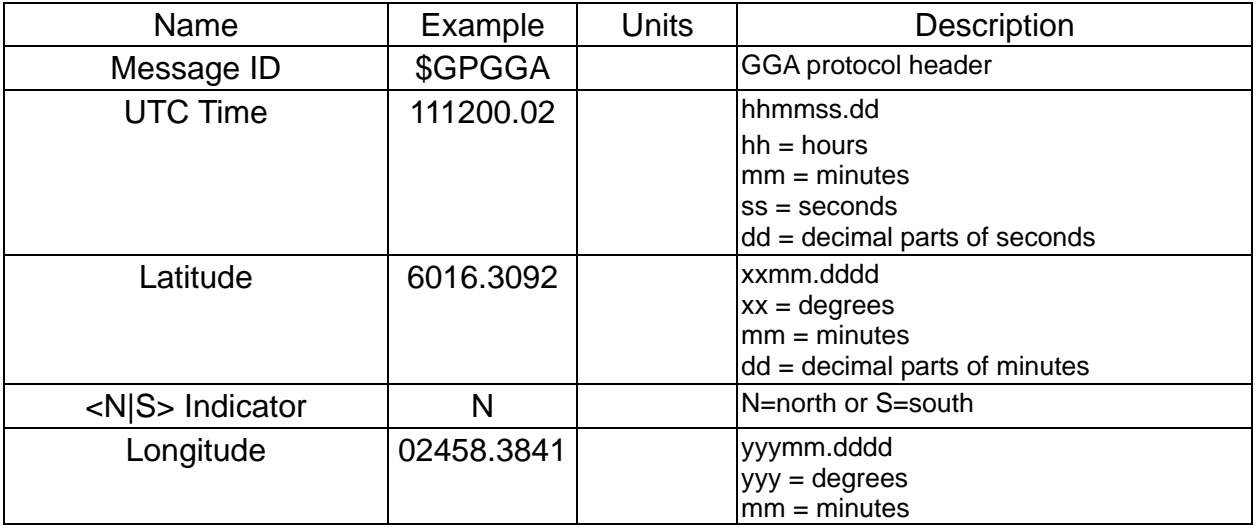

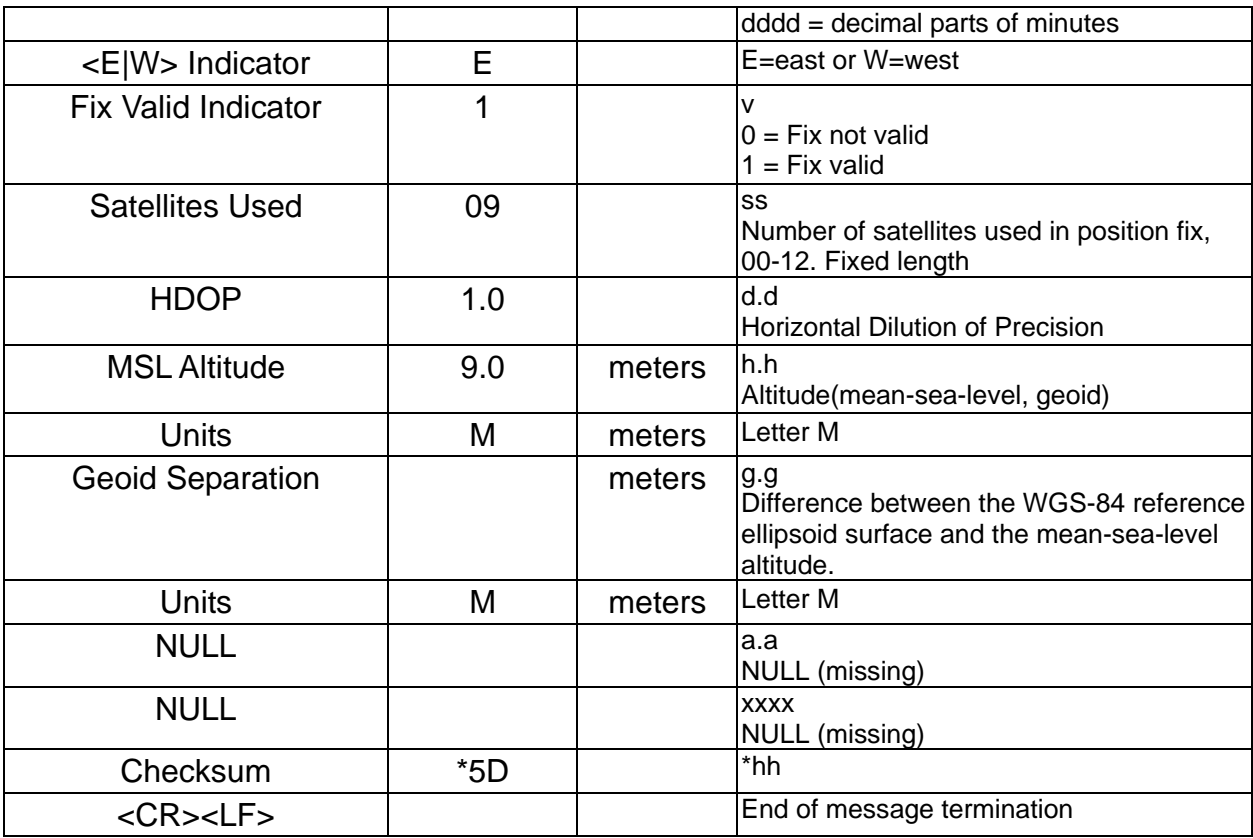

### **GLL**-**Geographic Position – Latitude/Logitude**

Latitude and Longitude, UTC time of fix and status.

*\$GPGLL,xxmm.dddd,<N|S>,yyymm.dddd,<E|W>,hhmmss.dd,S,M\*hh<CR><LF>* 

*Example:* 

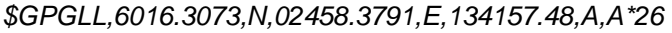

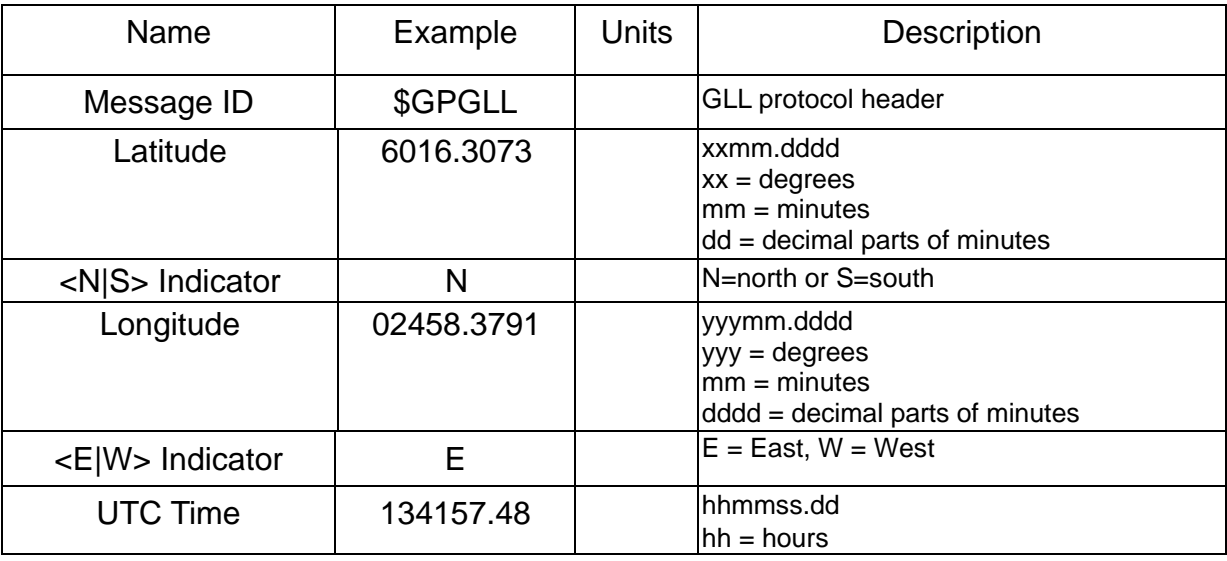

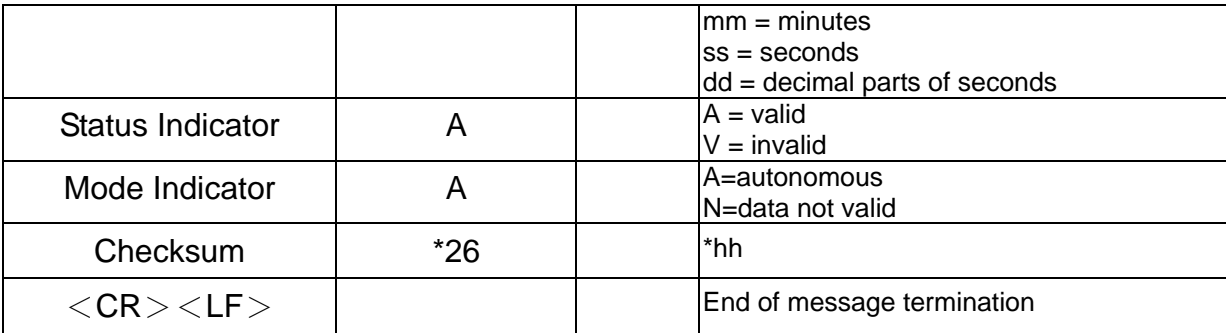

#### **GSA**-**GNSS DOP and Active Satellites**

GPS receiver operating mode, satellites used in the navigation solution reported by the GGA sentence, and DOP values.

*\$GPGSA,a,b,xx,xx,xx,xx,xx,xx,xx,xx,xx,xx,xx,xx,p.p,h.h,v.v\*hh<CR><LF>* 

*Example:* 

*\$GPGSA,A,3,03,15,17,18,22, 23,,,,,,,4.7,3.7,2.9\*37* 

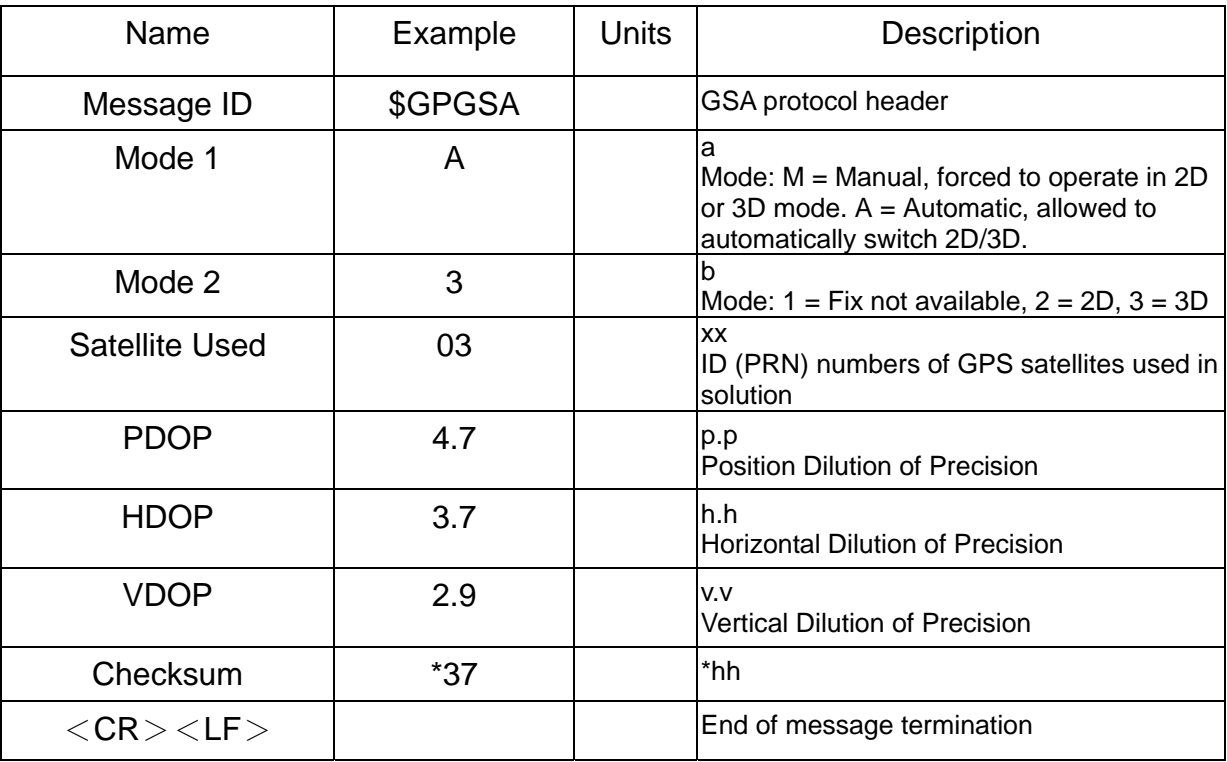

#### **GSV**-**GNSS Satellites in View**

Number of satellites in view, satellite ID (PRN) numbers, elevation, azimuth,

and SNR value. The information for four satellites maximum per one message, additional messages up to maximum of eight sent as needed. The satellites are in PRN number order.

Before a position fix is acquired the information contains only the SNR (signal to noise ratio) value. After a fix is acquired, also the elevation and azimuth angles are added. Note that there can be also "theoretical" satellites in the GSV message. These are satellites of which the angles (elevation, azimuth) are known but for some reason, e.g. due to an obstruction, have not been found by Onyx. The SNR value for these satellites is set to zero.

Please notice that as all the satellites that in the view are reported, the amount of satellites may occasionally be more than the number of receiver tracking channels, 12.

*\$GPGSV,n,m,ss,xx,ee,aaa,cn,…………. ,xx,ee,aaa,cn\*hh<CR><LF>* 

#### *Example:*

*\$GPGSV 4,1,14,03,66,207,50,08,09,322,44,11,01,266,42,14,00,155,00\*79 \$GPGSV,4,2,14,15,41,088,48,17,21,083,44,18,57,087,51,21,57,173,50\*78 \$GPGSV,4,3,14,22,05,203,00,23,52,074,49,26,17,028,44,27,00,300,00\*79 \$GPGSV,4,4,14,28,32,243,00,31,48,286,00\*70* 

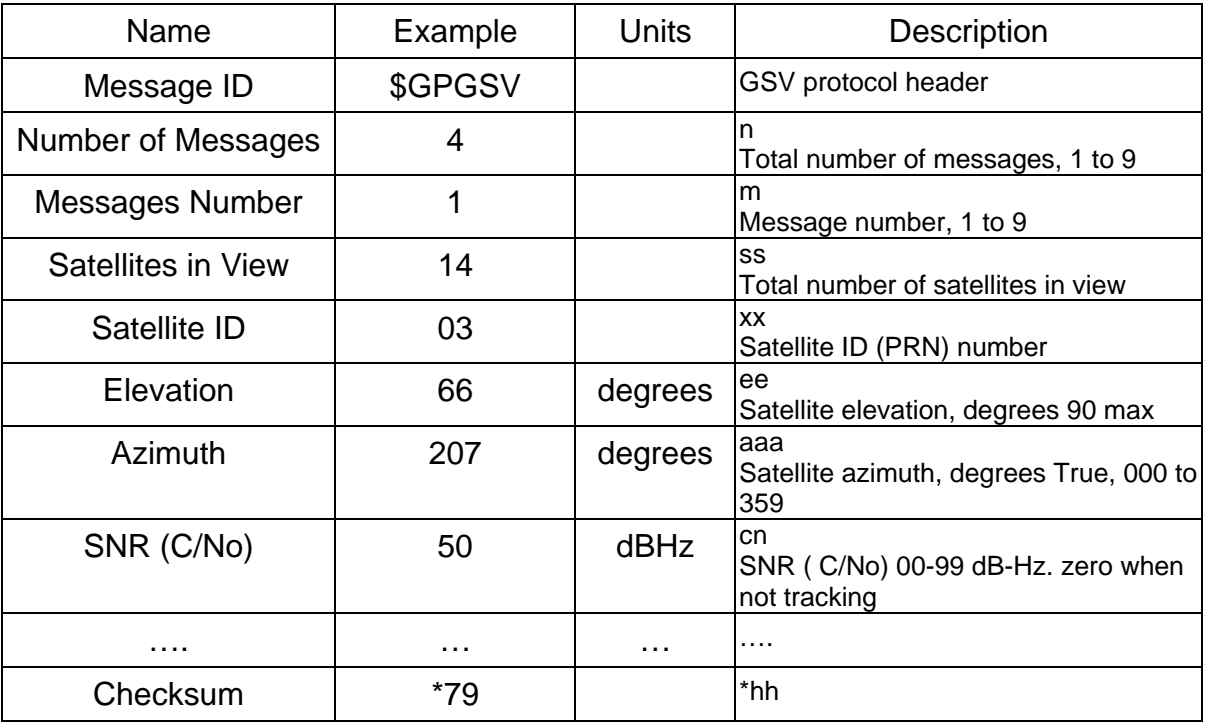

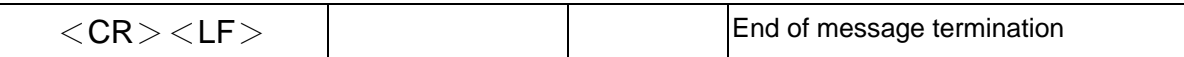

#### **RMC**-**Recommended Minimum Specific GNSS Data**

Time, date, position, course and speed data.

*\$GPRMC,hhmmss.dd,S,xxmm.dddd,<N|S>,yyymm.dddd,<E|W>,s.s,h.h,ddmmyy,d.d, <E|W>,M\*hh<CR><LF>* 

#### *Example:*

*\$GPRMC,134829.486,A,1126.6639,S,11133.3299,W,58.31,309.62,110200,,,A\*14* 

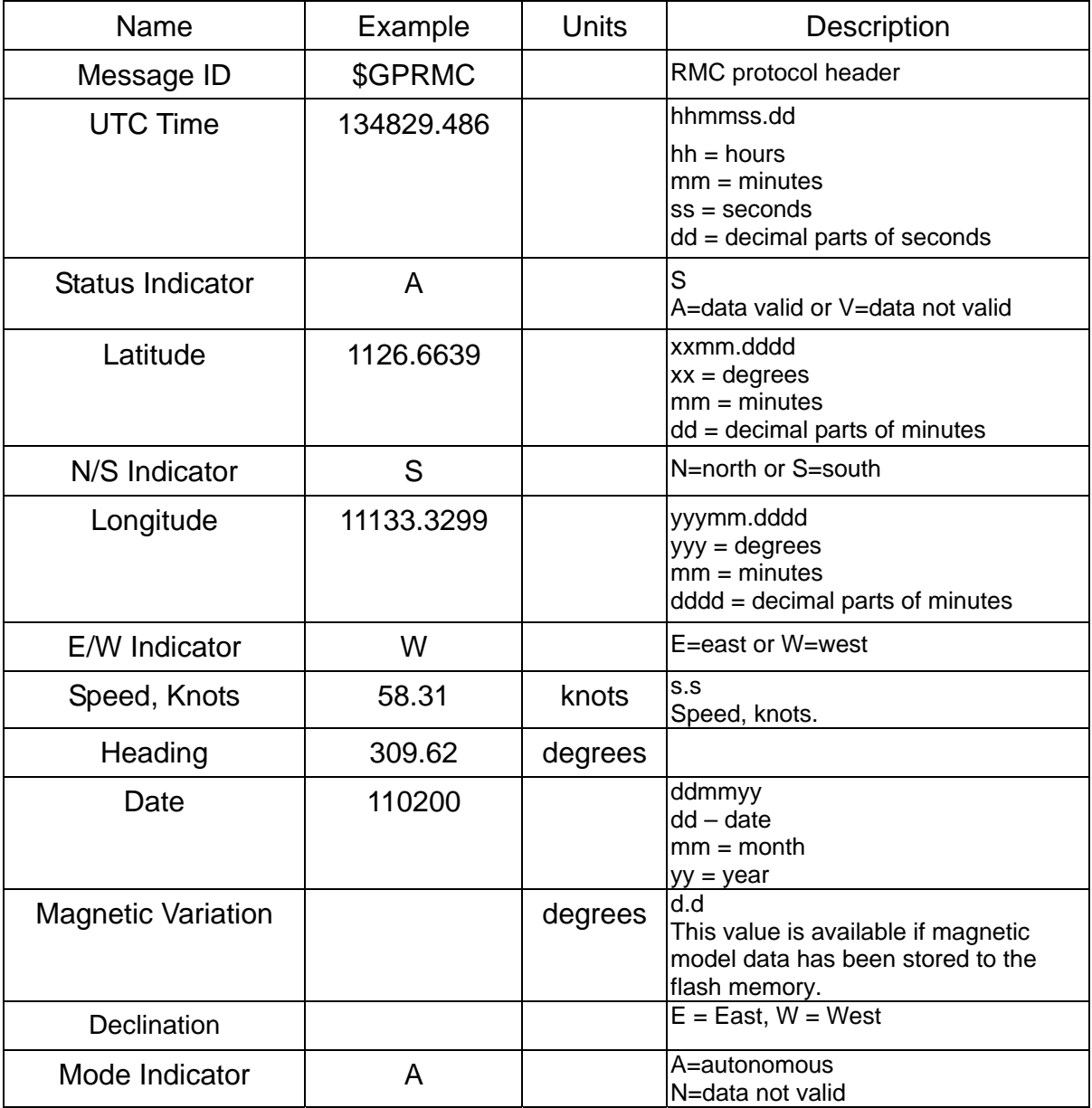

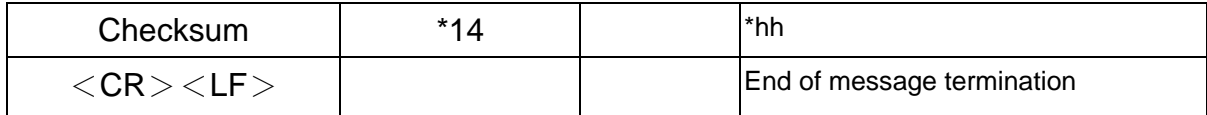

### **VTG**-**Course over ground and ground speed**

Course and speed.

*\$GPVTG,h.h,T,m.m,M,s.s,N,s.s,K,M\*hh<CR><LF>* 

*Example:* 

*\$GPVTG,202.60,T,,,0.38,N,0.7,K,A\*0D* 

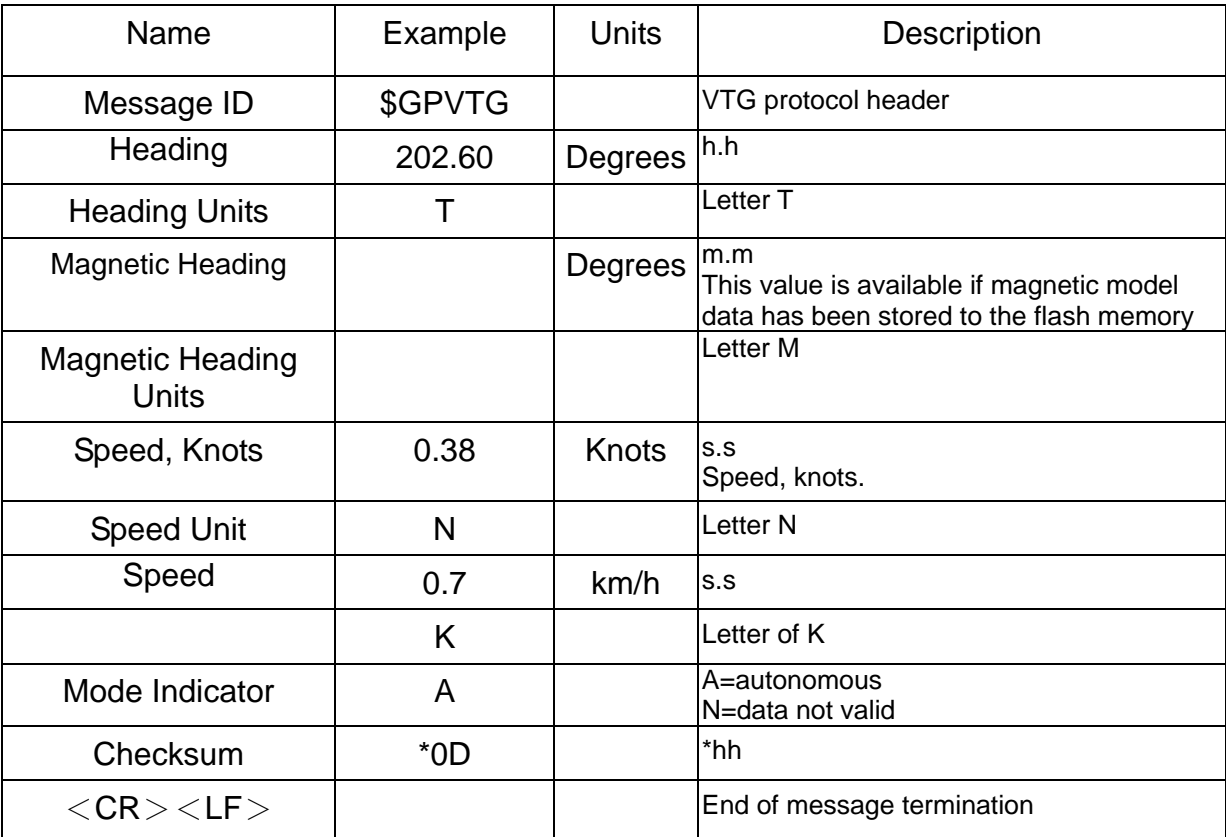

# **Troubleshooting**

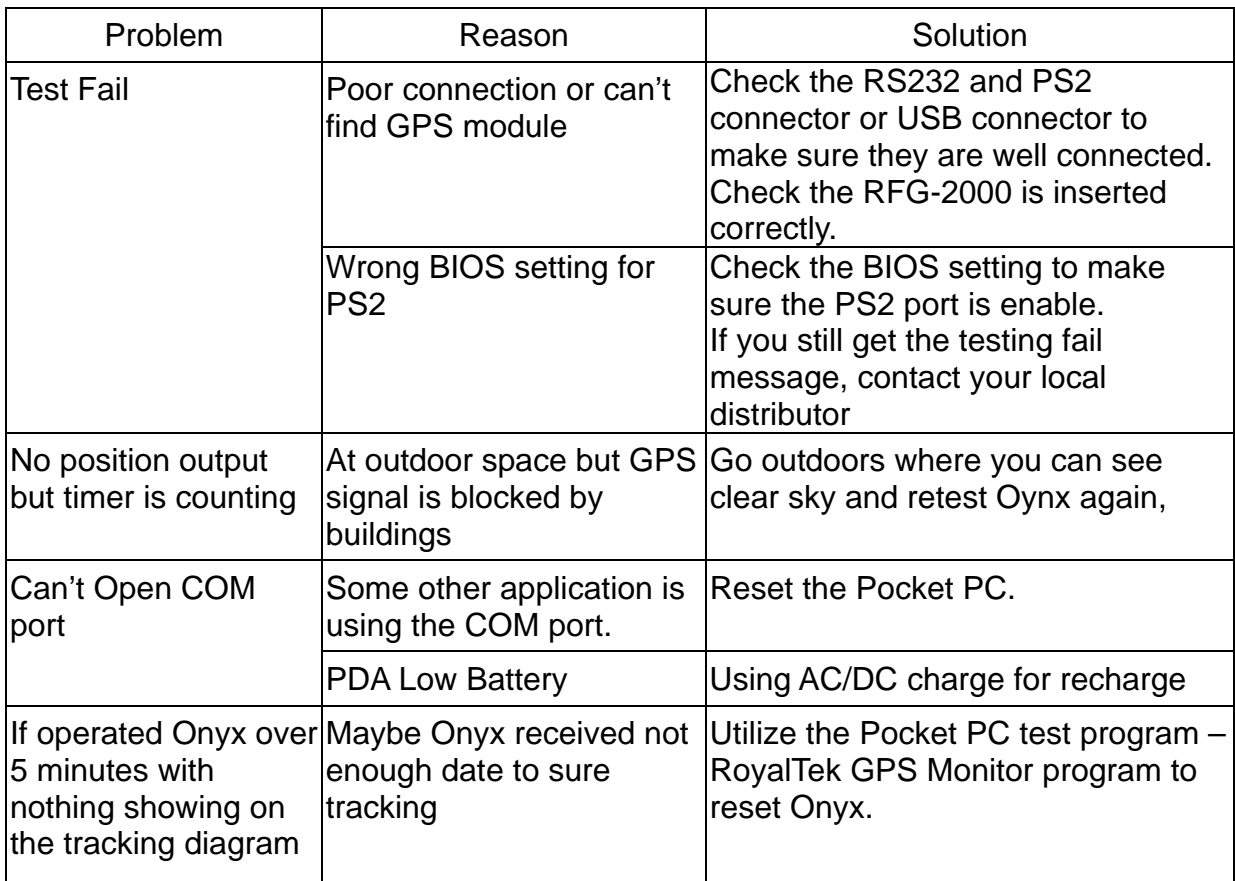

#### **Note**

- Please don't expose the unit under the sun for long period of time.
- Please don't leave the unit in the vehicle while not using.
- Please perform Cold start if last fixed position is more than 500km away from the present position.
- Please adjust your PDA system time to correct local time to achieve better GPS performance. Incorrect PDA system time may cause poor TTFF(Time To First Fix)**.**

# **Appendix: Connector Interface**

### **9 pin D-SUB**

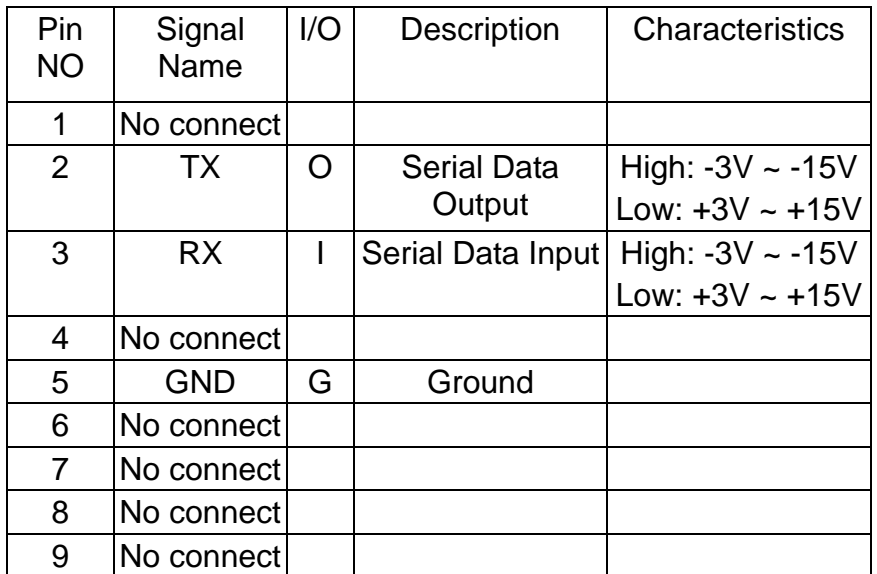

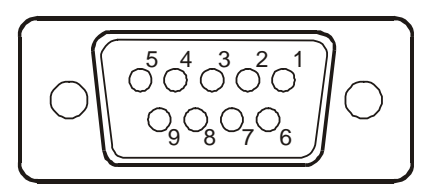

### **6 pin mini din**

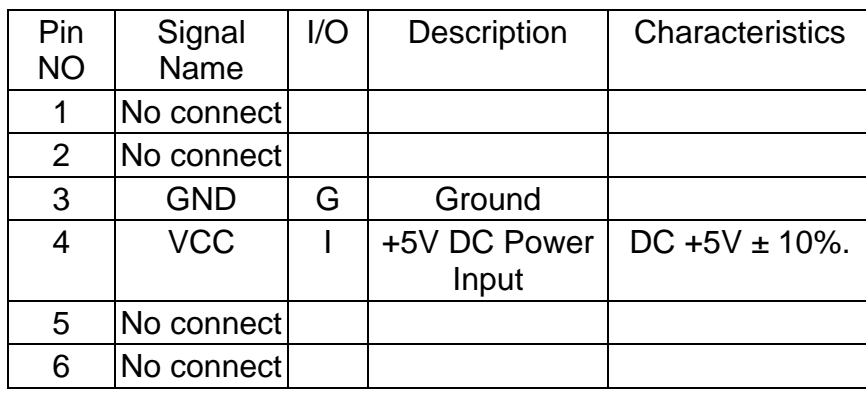

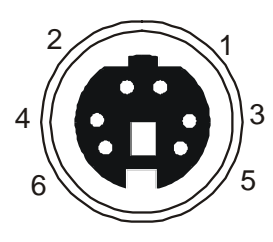

### **USB A Type Connector**

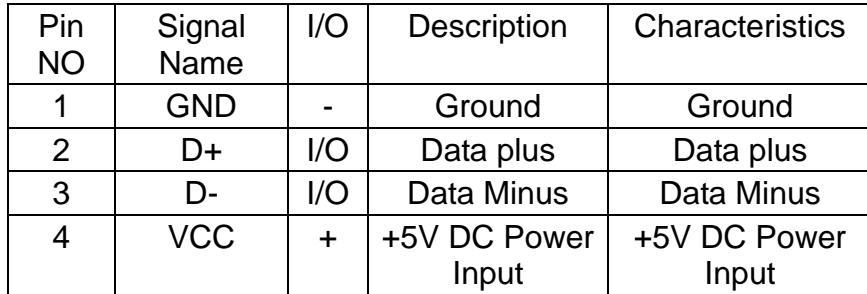

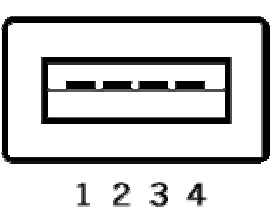

# **Limited Warranty**

Distributor for RFG-2000 grants a warranty for this product for one year starting from the date of purchasing of the product. Please retain the sales receipt as proof of purchase. During the warranty period, the product is eligible for replacement in case of defects in material and workmanship. In such case, the defective unit will be repaired or replaced according to an assessment by Manufacturer. However this warranty does not cover damages caused by improper use or from unauthorized modifications by third parties. In addition, this warranty does not cover expendable materials and defects, which constitute as normal wear or tear. Please contact us as following: